Rodzice, którzy jeszcze nie złożyli wniosków/zgłoszeń wraz z oświadczeniami w wersji papierowej w szkole pierwszego wyboru, mogą wysłać dokumenty elektronicznie korzystając z nowej funkcjonalności, która dostępna jest na koncie zakładanym automatycznie po wypełnieniu podania. W tym celu na koncie przy podaniu, które chcemy wysłać do szkoły należy kliknąć przycisk **Wybierz akcję** (*Rysunek nr 1*).

| Moje konto                                        |                                                            |               |                               |                     |                       |
|---------------------------------------------------|------------------------------------------------------------|---------------|-------------------------------|---------------------|-----------------------|
|                                                   | Dokumenty użytkownika dla Zielona Góra - Szkoła Podstawowa |               |                               |                     |                       |
|                                                   |                                                            |               | Nowe podanie                  | Zmień hasło         | Usuń konto<br>Wyloguj |
| Jan Kandydat                                      |                                                            |               |                               |                     |                       |
| Podanie                                           | Data utworzenia                                            | Data złożenia | <b>Status</b>                 |                     |                       |
| $\frac{\lambda^2}{\text{pop}}$<br>Pobierz podanie | 2020-05-14 17:50:16                                        | Nie złożone   | Nowy w rekrutacji podstawowej |                     | Wybierz akcję v       |
| Preferencje                                       |                                                            |               |                               | Punktacja kandydata | Punkty różnicujące    |
| 1. Szkoła Podstawowa Nr 2 -                       |                                                            |               |                               | 10                  |                       |
| 2. Szkoła Podstawowa Nr 6 -                       |                                                            |               |                               | 35                  |                       |

**Rysunek nr 1**

W kolejnym kroku należy wybrać opcję **Złóż wniosek** (*Rysunek nr 2*).

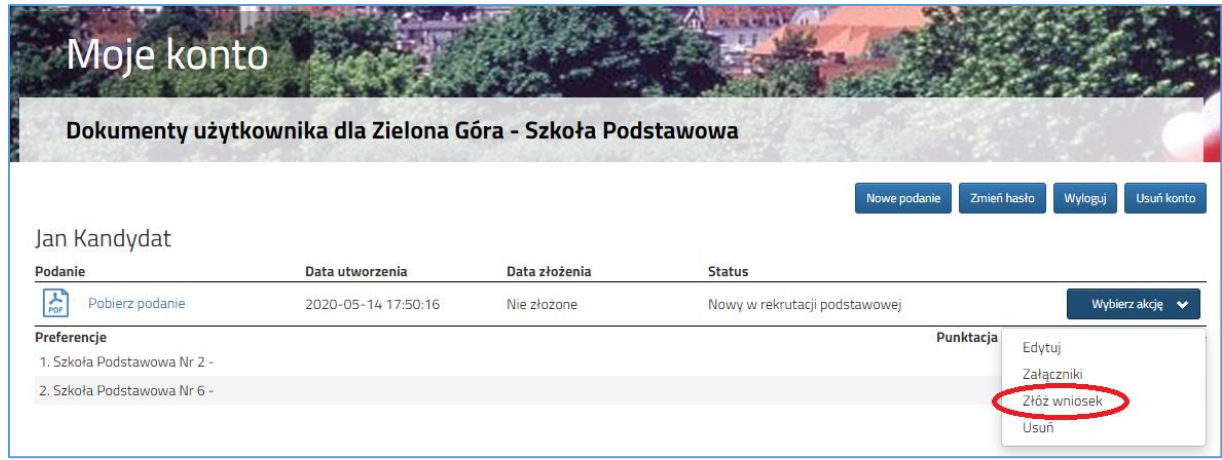

**Rysunek nr 2**

Po kliknięciu **Złóż wniosek** status dokumentu zmieni się z *Nowy wniosek w rekrutacji podstawowej* na *Zweryfikowany w rekrutacji podstawowej* (*Rysunek nr 3*). Od tego momentu zmiany na podaniu może wykonać tylko szkoła pierwszego wyboru.

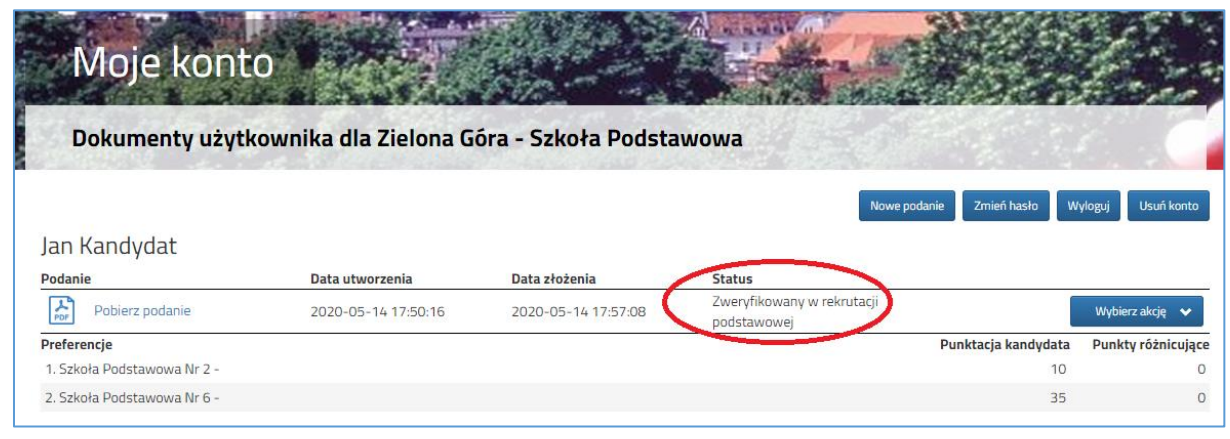

## **Rysunek nr 3**

Następnie należy pobrać dokument korzystając z opcji **Pobierz podanie** (*Rysunek nr 4*), wydrukować i podpisać. Pozostałe dokumenty np. oświadczenia potwierdzające spełnianie kryteriów również należy wydrukować, wypełnić i podpisać. Po zeskanowaniu/zrobieniu zdjęć wszystkich dokumentów można

je wysłać za pomocą systemu do szkoły pierwszego wyboru. W tym celu należy kliknąć przycisk **Wybierz akcję** następnie **Załączniki** (*Rysunek nr 5*).

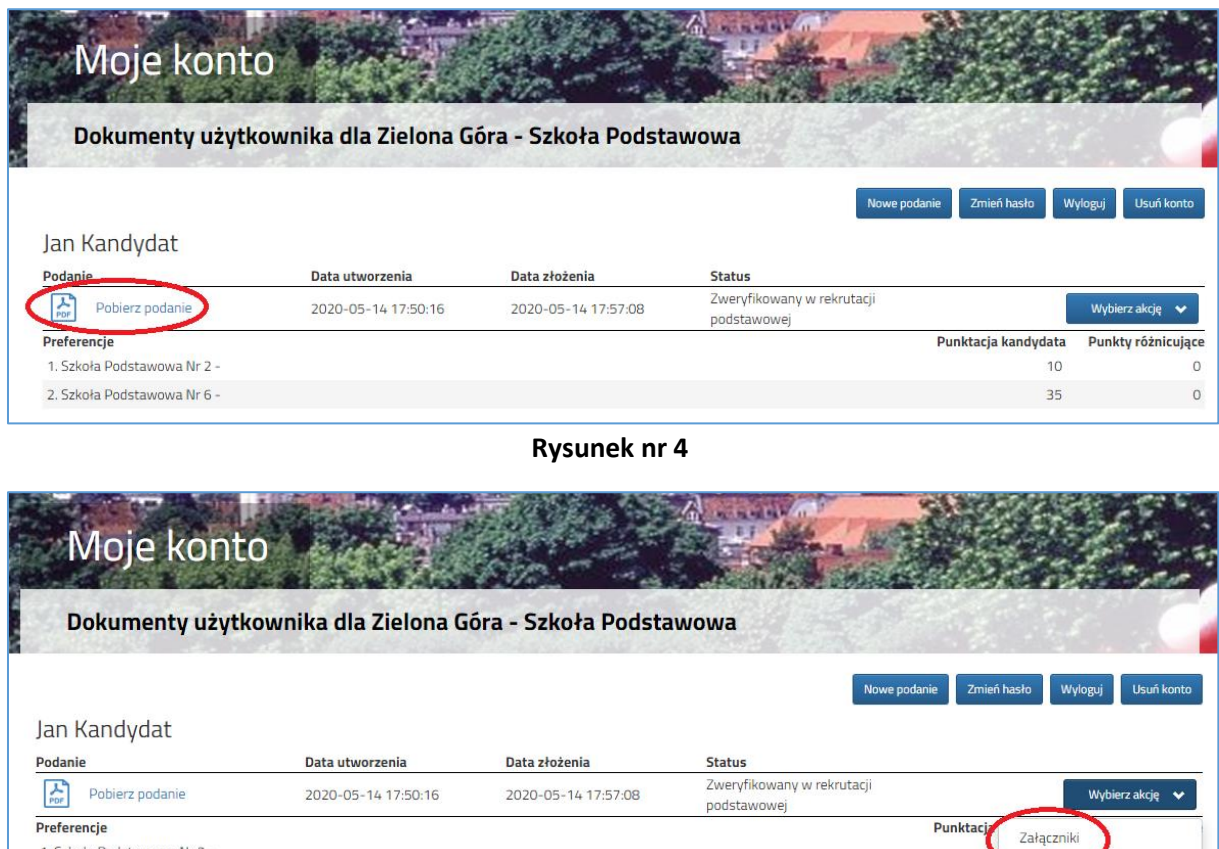

**Rysunek nr 5**

 $\circ$ 

Na kolejnym ekranie, aby dodać dokument należy kliknąć przycisk **Dodaj** (*Rysunek nr 6*).

1. Szkoła Podstawowa Nr 2 -

2. Szkoła Podstawowa Nr 6 -

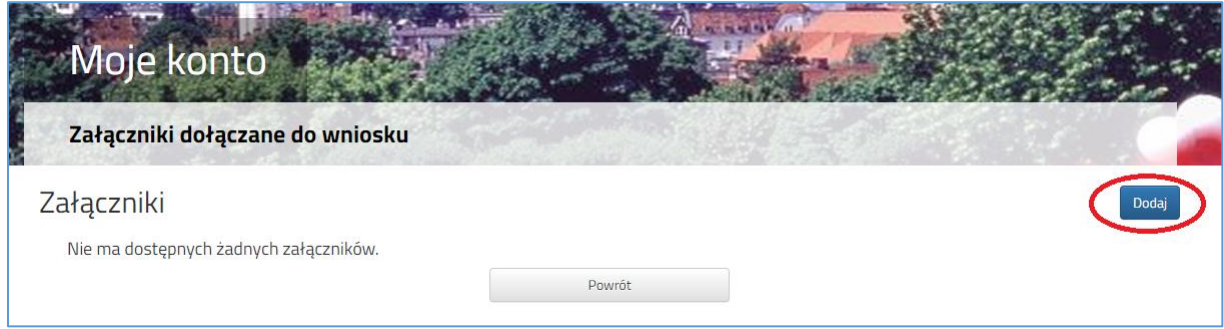

**Rysunek nr 6**

Na formularzu przedstawionym na *Rysunku nr 7* należy uzupełnić **Opis załącznika** (np. Wniosek, Oświadczenie nr 1, 2 …), po kliknięciu na przycisk **Przeglądaj** wskazać plik na dysku zawierający skan dokumentu, a także przepisać tekst z obrazka. Po uzupełnieniu wszystkich danych na formularzu plik zostanie wysłany do placówki po kliknięciu na przycisk **Zapisz**. Maksymalna wielkość pliku może wynieść 8MB.

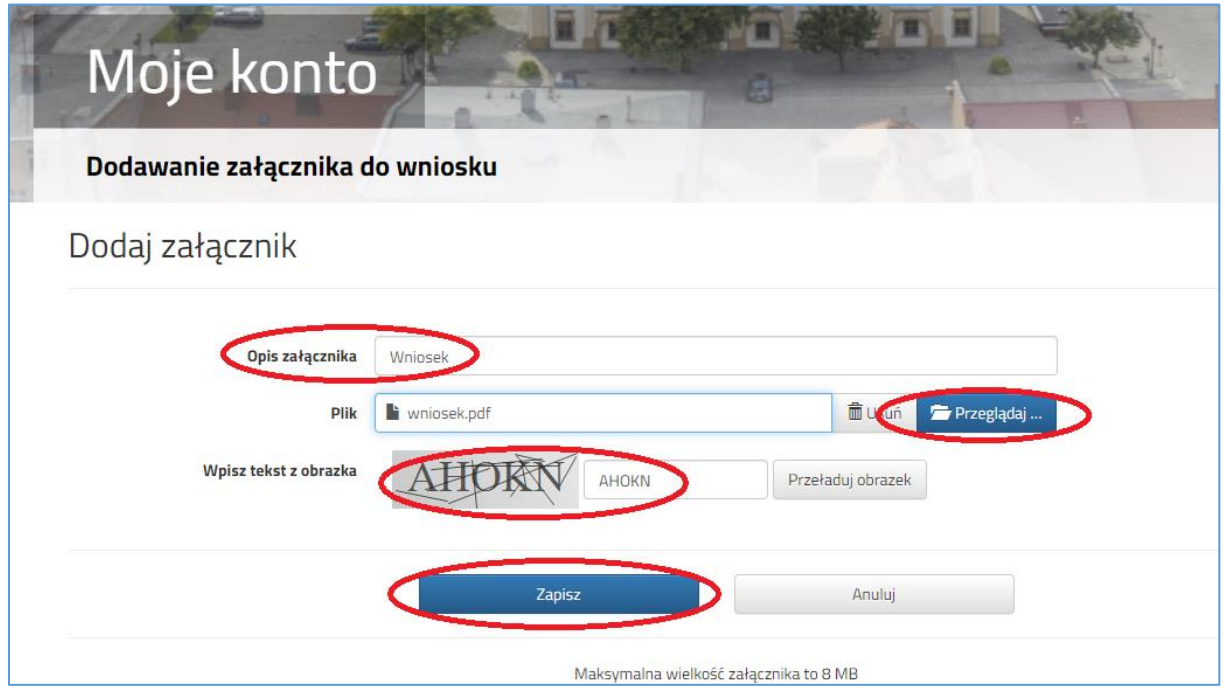

**Rysunek nr 7**

Po poprawnym wysłaniu pliku na ekranie (*Rysunek nr 8*) zostanie wyświetlona lista plików wysłanych do szkoły pierwszego wyboru. W opisany powyżej sposób można dodać kolejne pliki np. zawierające oświadczenia.

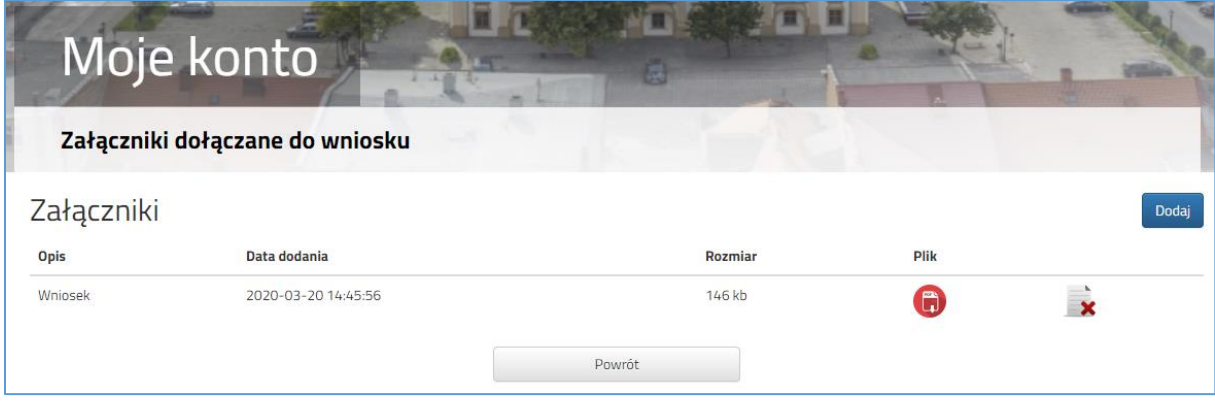

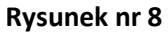

Zmiana wysłanego dokumentu jest możliwa po wcześniejszym usunięciu dotychczasowego pliku. W tym celu należy kliknąć ikonę

Wysłane pliki można pobrać na dysk klikając ikonę